# ΑΠΛΕΣ ΣΥΜΒΟΥΛΕΣ ΣΤΟ WEBEX

ΕΡΩΤΗΣΗ 1η : ΠΩΣ ΑΦΑΙΡΩ ΤΟ ΔΙΚΑΙΩΜΑ ΝΑ ΜΙΛΑΝΕ ΟΠΟΤΕ ΘΕΛΟΥΝ ΟΙ ΣΥΜΜΕΤΕΧΟΝΤΕΣ;

#### ΑΠΑΝΤΗΣΗ:

#### Επιλέγουμε την επιλογή **Participant**

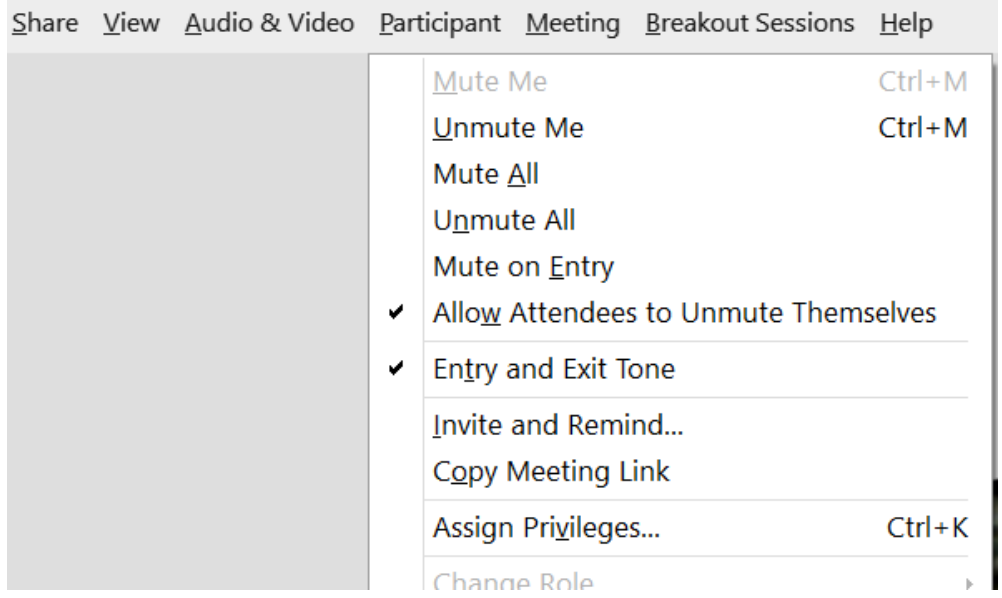

και ξετσεκάρουμε την επιλογή **Allow Attendees to Unmute Themselves**

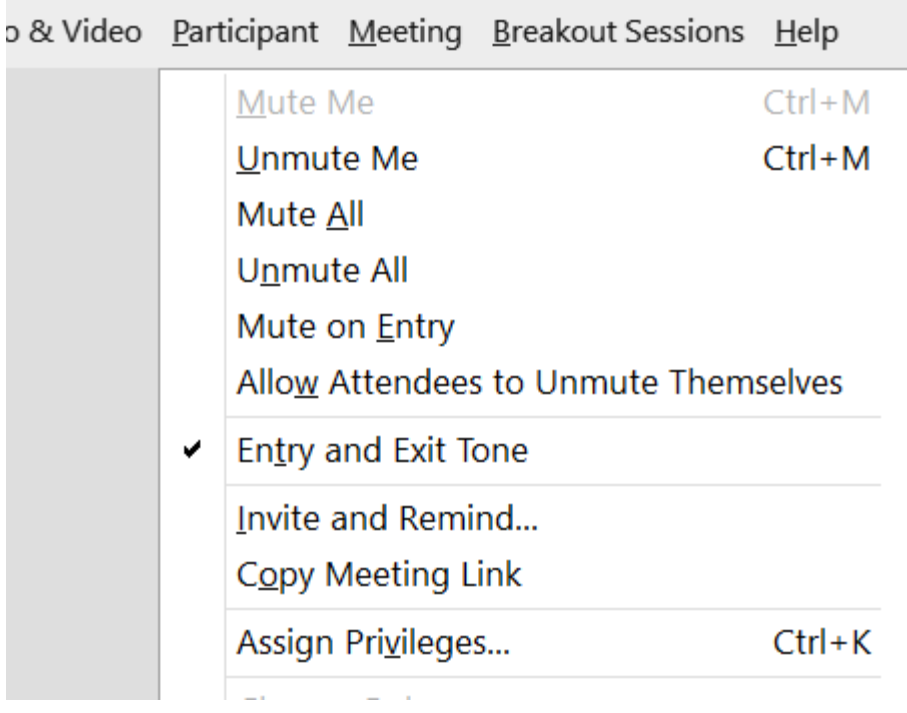

Τώρα μπορεί κάποιος να σηκώσει το χέρι του και να ζητήσει το λόγο.

#### ΕΡΩΤΗΣΗ 2<sup>η</sup> : ΠΩΣ ΕΠΙΤΡΕΠΩ ΤΟ CHAT ΣΤΟΥΣ ΣΥΜΜΕΤΕΧΟΝΤΕΣ **ΜΟΝΟ** ΜΕ ΤΟΝ HOST;

#### ΑΠΑΝΤΗΣΗ:

Επιλέγουμε την επιλογή **Participant**.

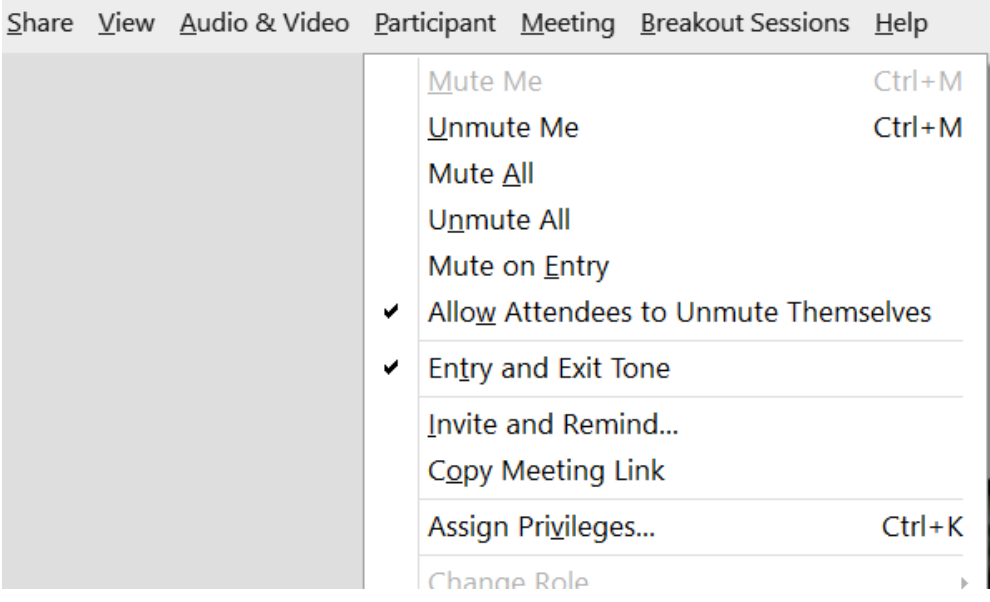

Κατόπιν κάνουμε κλικ στη επιλογή **Assign Privileges…** Εμφανίζεται πίνακας με τα δικαιώματα των συμμετεχόντων.

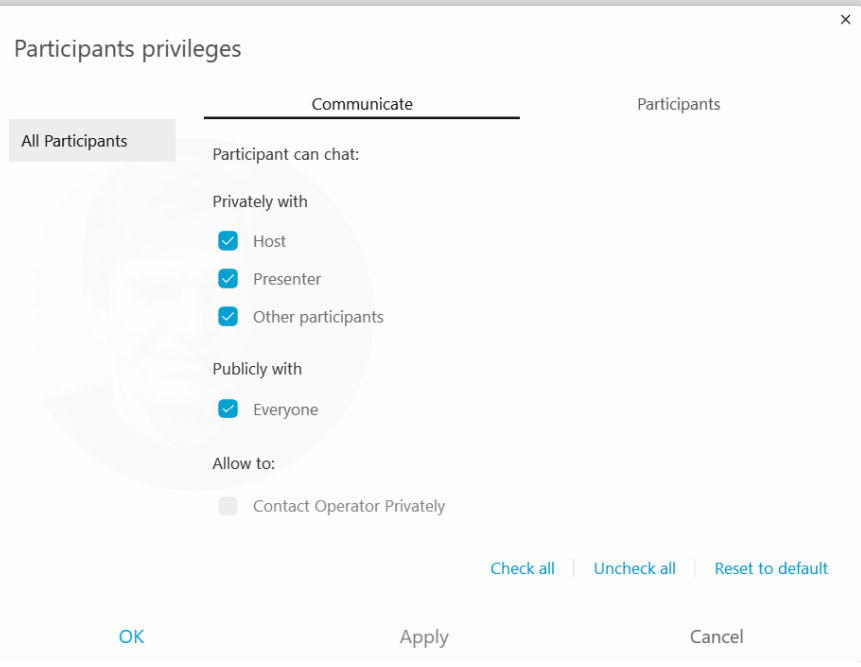

Ξετσεκάρουμε τα **Other participants, Presenter, Every one** πατάμε **Ok** και τώρα δεν έχουν τη δυνατότητα να κάνουν **chat** μεταξύ τους.

#### ΕΡΩΤΗΣΗ 3η : ΠΩΣ ΑΠΑΓΟΡΕΥΩ ΟΛΕΣ ΤΙΣ ΟΘΟΝΕΣ; ΑΠΑΝΤΗΣΗ:

Εάν θέλουμε να μην φαίνονται σε Video οι μαθητές, πάρα μόνο τα ονόματά τους, πάμε στην επιλογή **Meeting** ,και κάνουμε κλικ στην επιλογή **Options…**

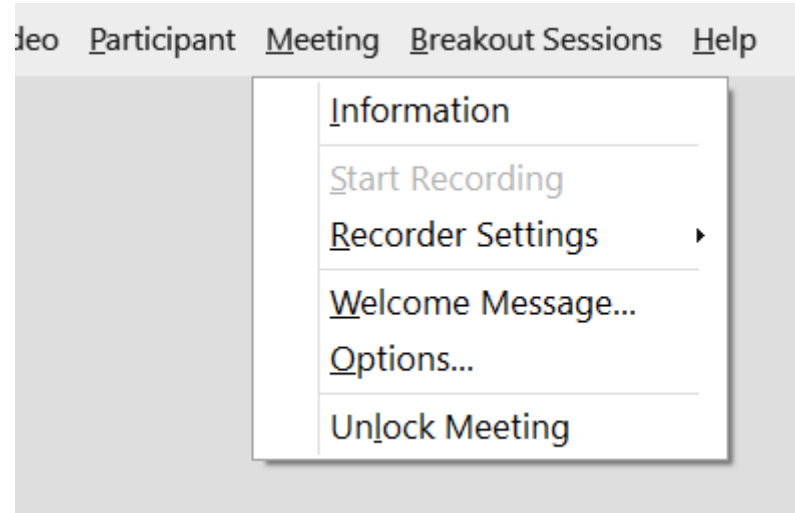

Εμφανίζονται οι δυνατότητες .. Meeting Options.

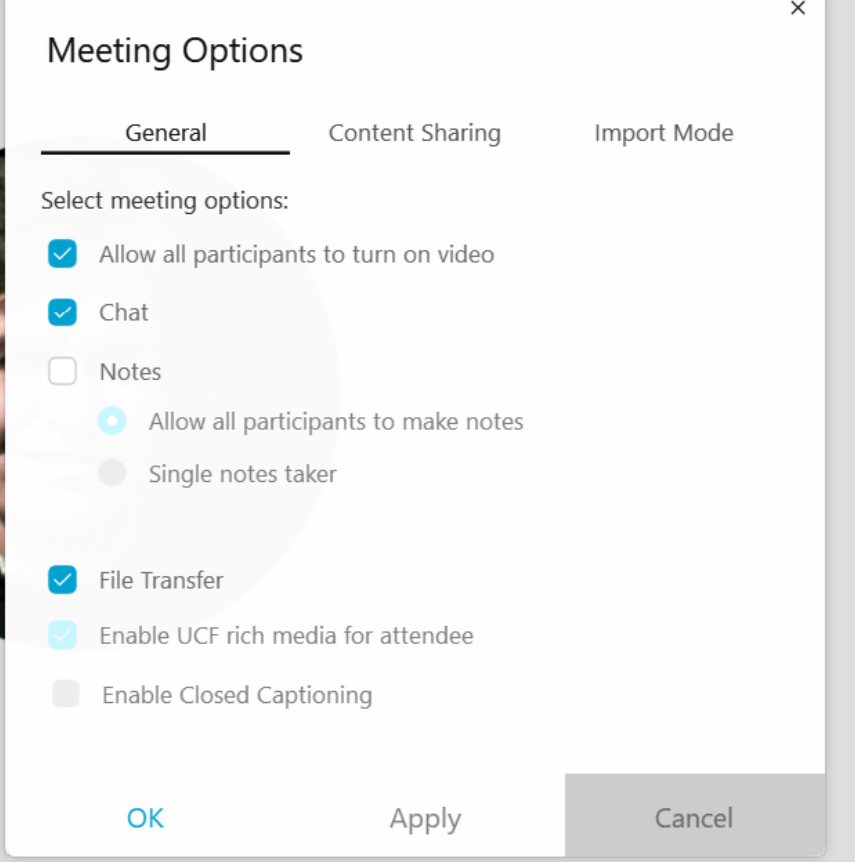

Klik στο **General**, ξετσεκάρουμε το **Allow all participants to turn on video** και πατάμε**Ok**. Αμέσως χάνουν οι συμμετέχοντες την επιλογή ανοίγματος της οθόνης, φαίνεται μόνο το όνομά τους.

### ΕΡΩΤΗΣΗ 4η : ΠΩΣ ΔΙΑΜΟΙΡΑΖΩ ΕΝΑ ΑΡΧΕΙΟ ΣΤΟΥΣ ΣΥΜΜΕΤΕΧΟΝΤΕΣ; ΑΠΑΝΤΗΣΗ:

Επιλέγω την επιλογή **File** και κάνω κλικ στην επιλογή **Tranfer…**

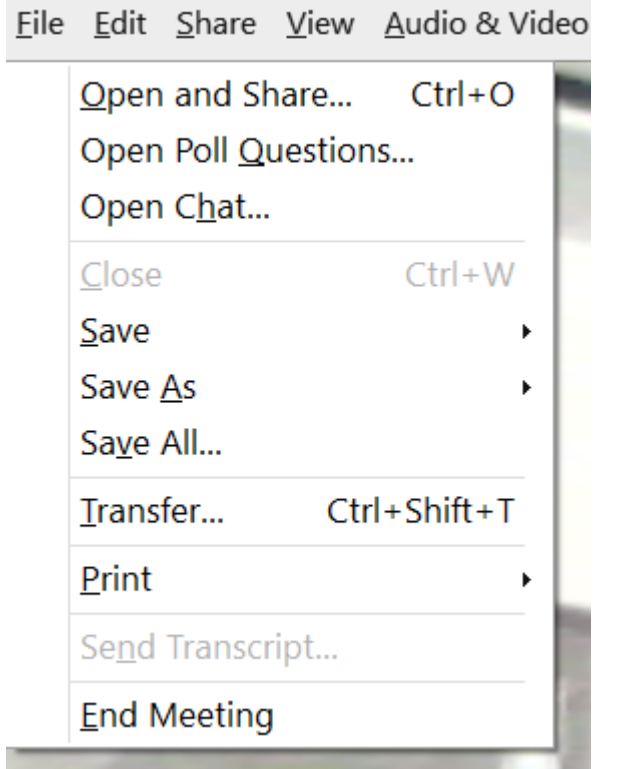

Εμφανίζεται το παρακάτω παράθυρο.

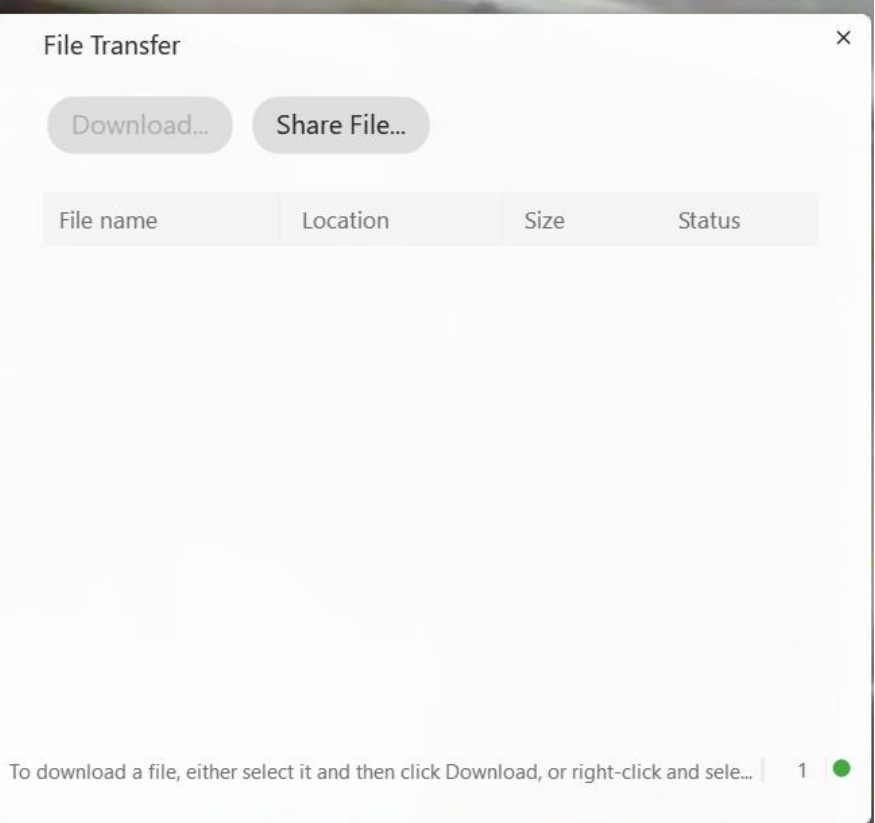

**THE REAL PROPERTY** 

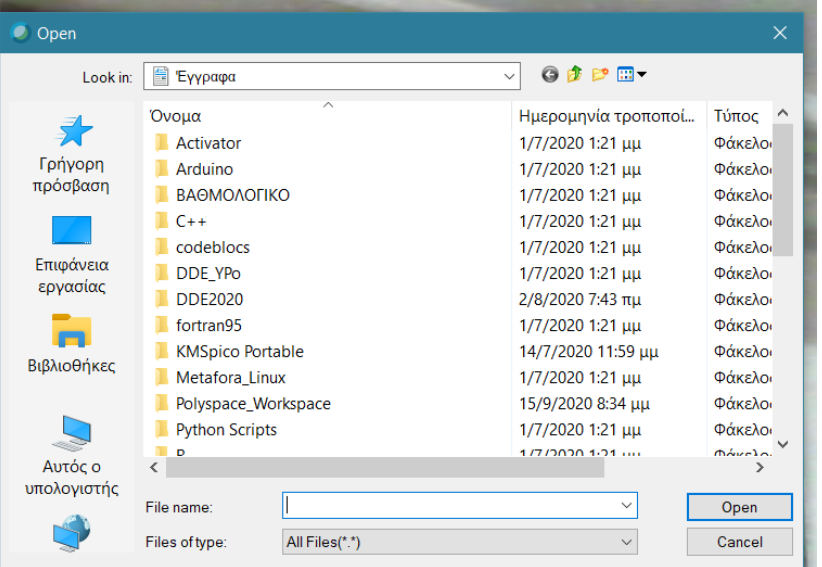

Επιλέγω Share File… και βλέπω το παρακάτω παράθυρο

Επιλέγω ένα αρχείο και πατάω open. Τότε οι συμμετέχοντες βλέπουν το προηγούμενο και αντί για **Share File** έχει την επιλογή Download. Klik στο **Download** και κατεβάζουν το αρχείο.

#### ΕΡΩΤΗΣΗ 5η: ΠΩΣ ΠΑΙΡΝΩ ΑΠΟΥΣΙΕΣ; ΑΠΑΝΤΗΣΗ:

Πάμε στην επιλογή **View** και κάνουμε κλικ στη επιλογή **Panels** και κατόπιν κλικ στην επιλογή **Manage Panels**.

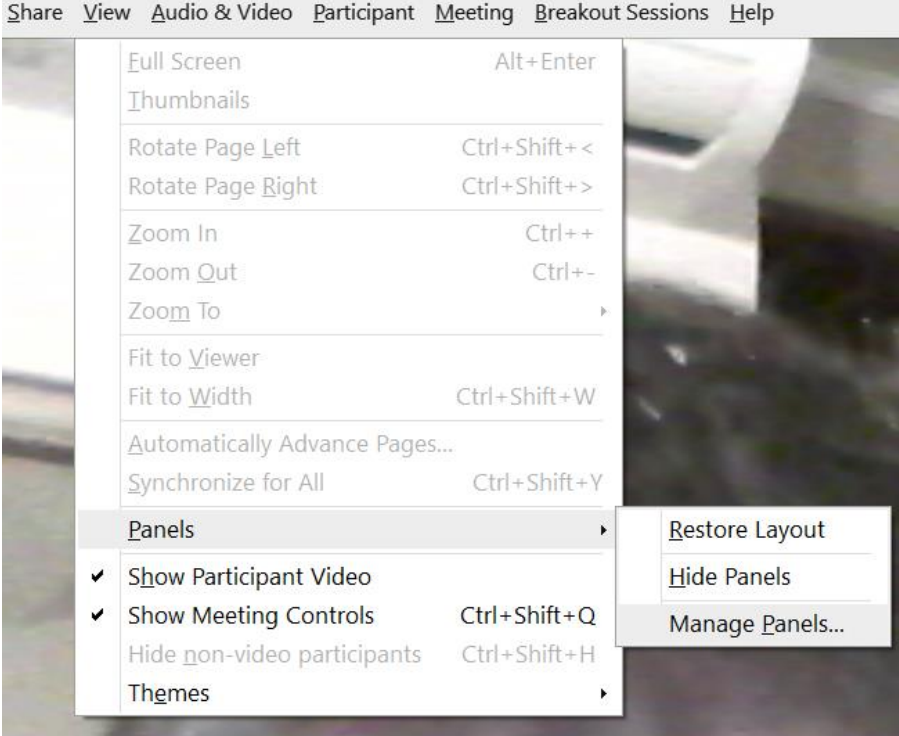

Θα εμφανιστεί το παρακάτω παράθυρο.

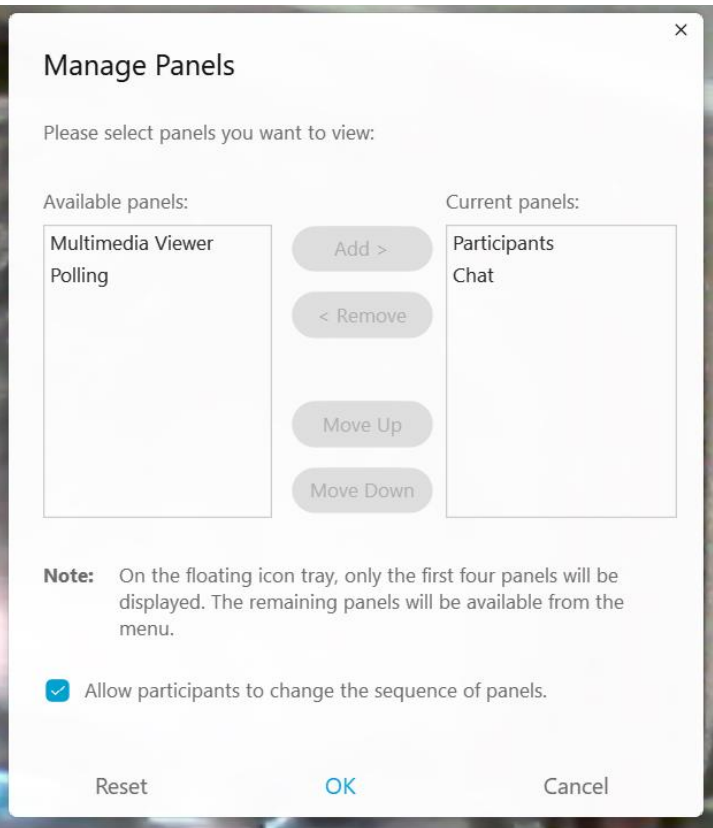

Κάνουμε κλικ στο **Polling** πατάμε το Add και μεταφέρεται το **Polling** δεξιά στο **Current panels**. Κατόπιν πατάμε **Ok**.

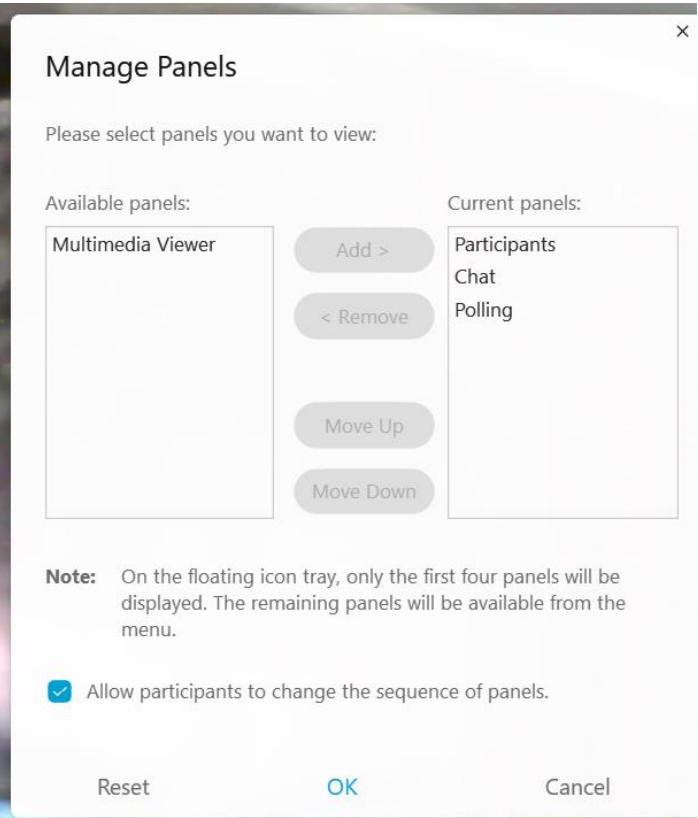

Μετά πάμε κάτω δεξιά και πατάμε τις τρεις τελείες. **…**

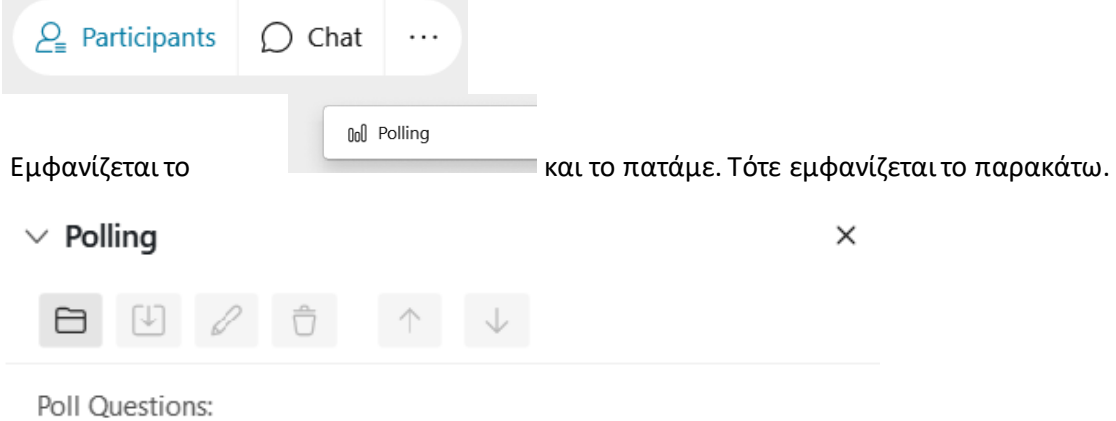

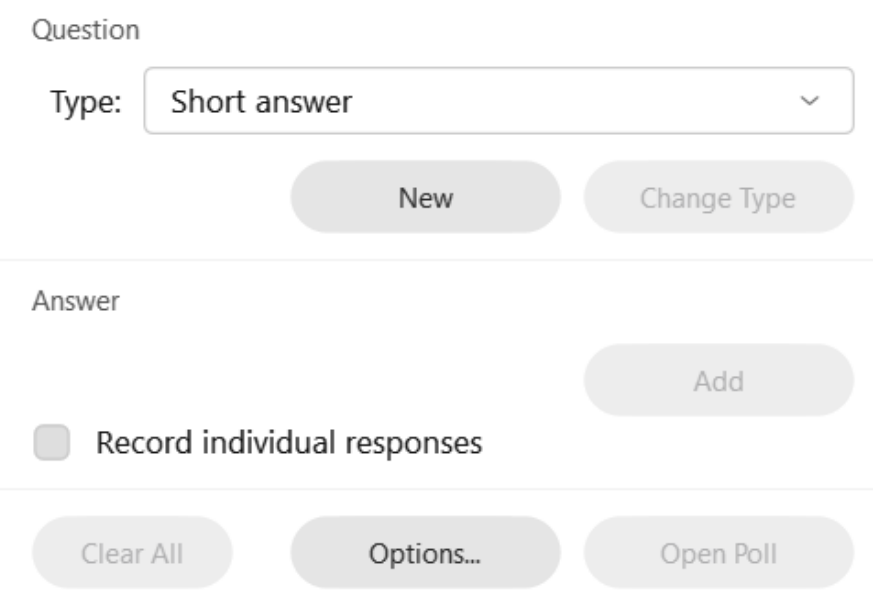

Από το **Type** επιλέγουμε Short answer και πατάμε **New**. Τότε δίνει την δυνατότητα να γράψουμε την ερώτηση του **Poll**. Γράφουμε γράψε «Γράψε το όνομά σου».

Poll Questions: 1. Γράψε το όνομά σου Question Type: Short answer  $\checkmark$ Μετά πατάμε το **open Poll.**Question Type: Short answer Change Type New Answer Add Record individual responses Open Poll Clear All Options...

Οι μαθητές βλέπουν το παρακάτω και τότε ζητάμε από τους μαθητές να γράψουν το όνομά τους κάτω από την ερώτηση που θα εμφανίζεται. ΜΗΝ ΞΕΧΑΣΟΥΝ ΝΑ ΠΑΤΗΣΟΥΝ **Submit** !!

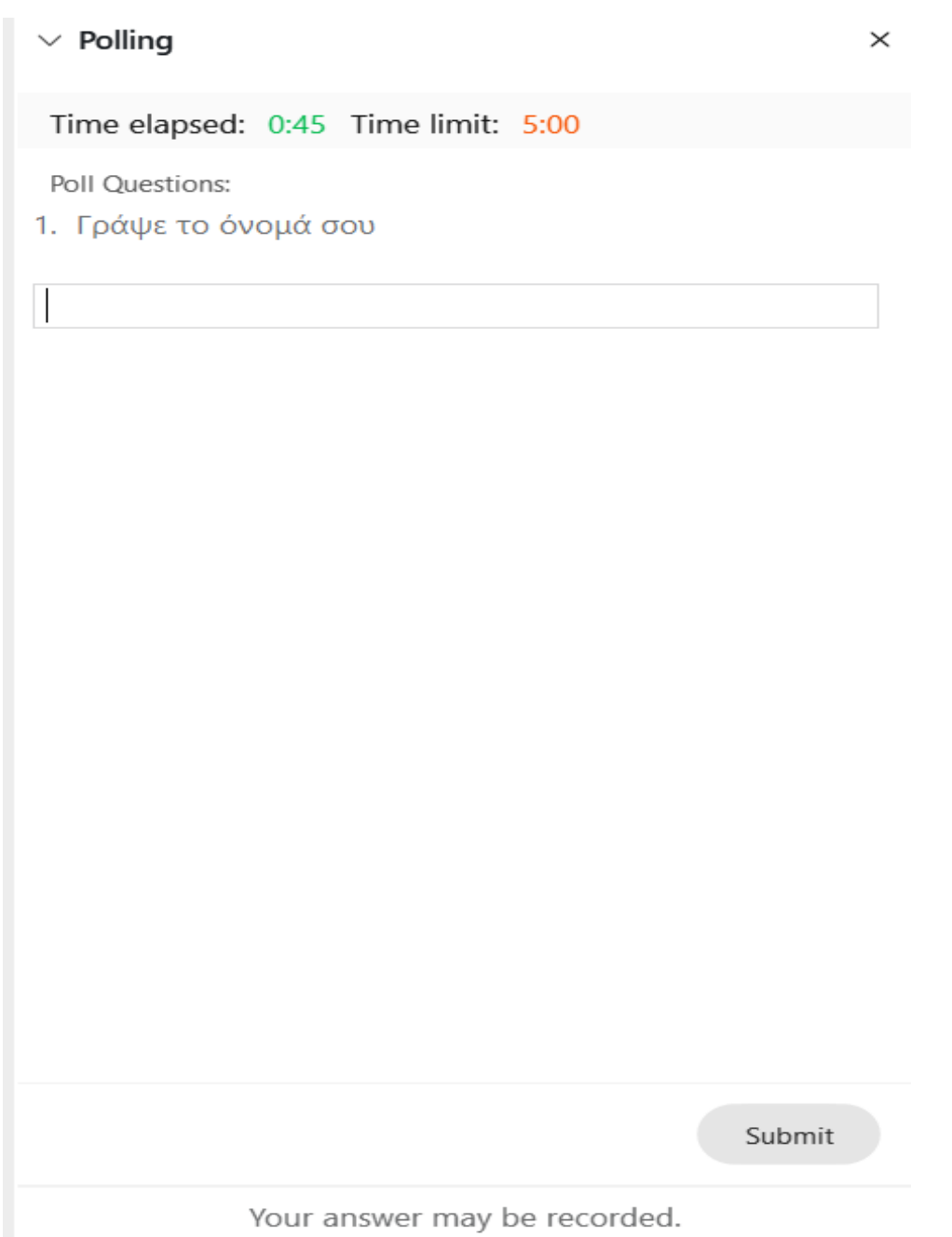

Βλέπουμε εμείς την παρακάτω εικόνα και σε 1 με 2 λεπτά πατάμε **Close Poll.**

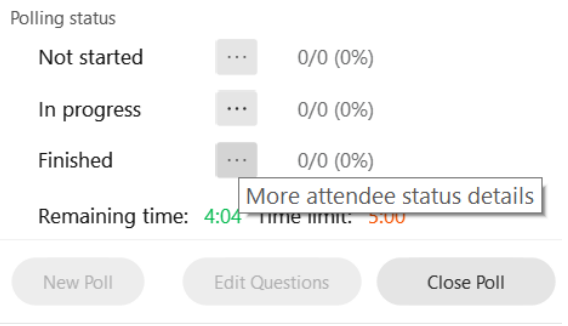

Μετά πάμε στο σήμα με το βέλος προς τα κάτω στην παρακάτω εικόνα και το πατάμε. Αυτό κάνει **Download**.

 $\vee$  Polling

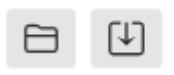

Την πρώτη φορά εμφανίζεται η δυνατότητα αποθήκευσης του **Poll** που κάναμε ως αρχείο με κατάληξη **(.atp)**Δίνουμε όνομα **«Παρουσιολόγιο»** και το αποθηκεύουμε κάπου που να το βρίσκουμε εύκολα.

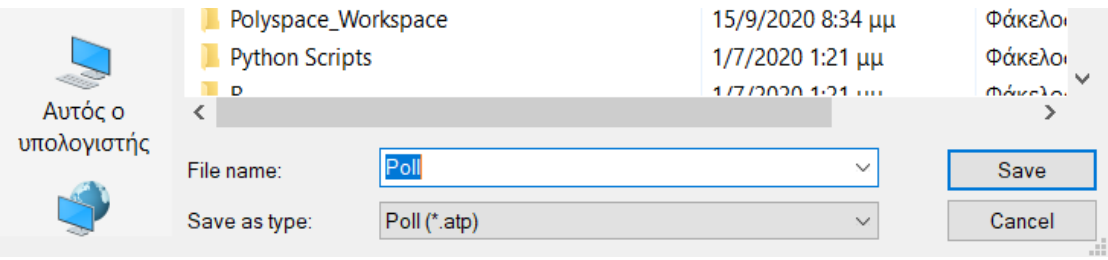

Αμέσως μετά εμφανίζεται η επιλογή αποθήκευσης των αποτελεσμάτων ως αρχείο .txt. Δίνουμε όνομα π.χ. «Τμημα Α\_1 16\_11» και το αποθηκεύουμε σε αντίστοιχο φάκελο που έχουμε δημιουργήσει από πριν.

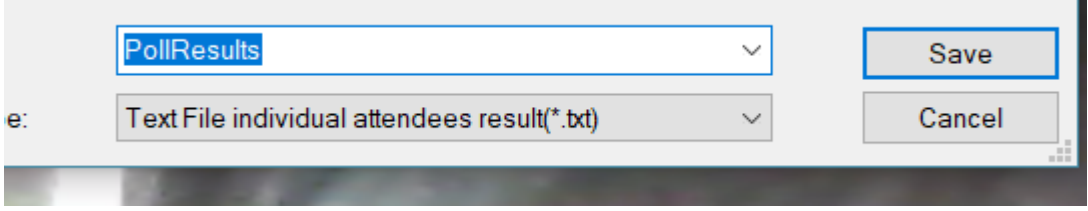

Και έτσι έχουμε το παρουσιολόγιο της τάξης για την ώρα μαθήματος.

ΠΡΟΣΟΧΗ!!!

Κάθε άλλη επόμενη φορά **ΔΕΝ** χρειάζεται να ξαναφτιάξουμε το **Poll**.

Αφού κάνουμε τις ενέργειες πρόσθεσης του **Polling** με το **View**, στην παρακάτω εικόνα κάνουμε Κλικ στην εικόνα με το φάκελο και μας δίνει επιλογή να ανοίξουμε αρχείο. Ανοίγουμε το αρχείο **«Παρουσιολόγιο.atp»** που φτιάξαμε την πρώτη φορά.

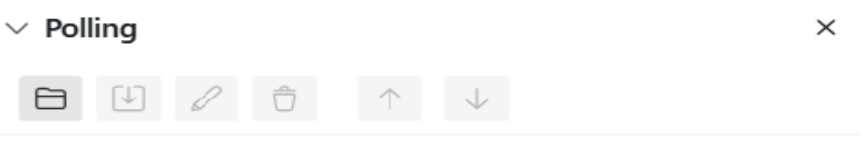

Poll Questions:

Κατόπιν πατάμε πάλι το **Open Poll** και επαναλαμβάνουμε ότι πριν. Από τώρα και στο εξής για αποθήκευση θα έχει μόνο τα **PollResults** σε **.txt**

#### **ΔΙΑΡΚΕΙΑ ΔΙΑΔΙΚΑΣΙΑΣ ΛΙΓΟΤΕΡΗ ΑΠΟ 2 ΛΕΠΤΑ!!**

ΠΛΗΡΟΦΟΡΙΕΣΑΠΟ ΤΑ ΑΠΟΤΕΛΕΣΜΑΤΑ.

Στο αρχείο των **PollResults,** επάνω είναι οι απαντήσεις. Kάτω αριστερά είναι οι παρόντες και δεξιά τι απάντησαν. Βλέπουμε ότι δύο παρόντες δεν απάντησαν.

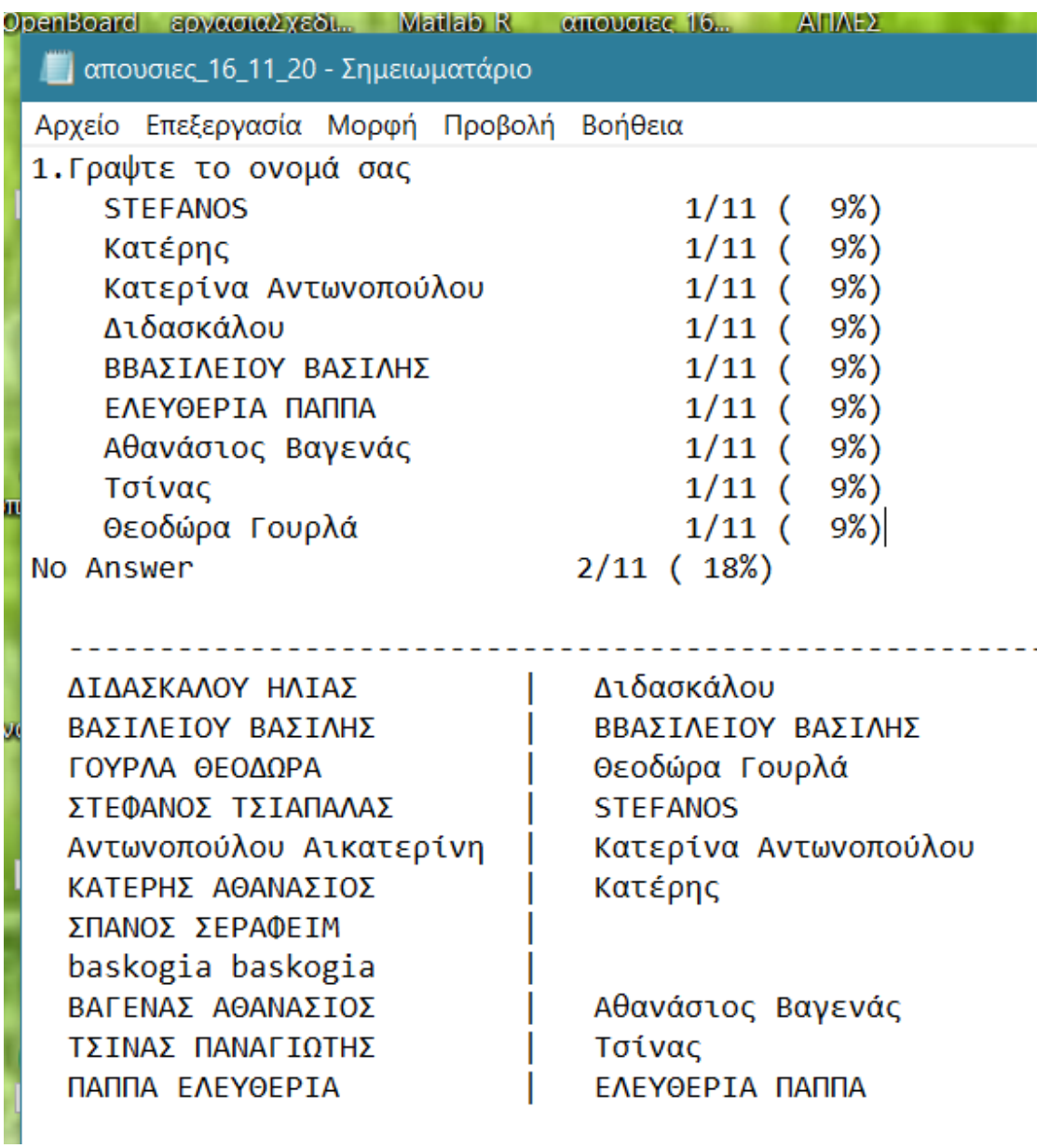

#### ΕΡΩΤΗΣΗ 6η: ΠΩΣ ΒΓΑΖΩ ΕΝΑ ΜΑΘΗΤΗ ΕΞΩ ΓΙΑ ΛΙΓΟ ΚΑΙ ΠΩΣ ΤΟΝ ΑΠΟΜΑΚΡΎΝΩ ΑΠΟ ΤΗΝ ΤΑΞΗ.

Αν κάποιος μαθητής ενοχλεί μπορούμε να τον απομακρύνουμε από την τάξη για λίγο ή με ωριαία απομάκρυνση ως εξής:

Κάνουμε δεξί κλικ στο μαθητή ή τη μαθήτρια. Τότε εμφανίζεται το παρακάτω παράθυρο διαλόγου.

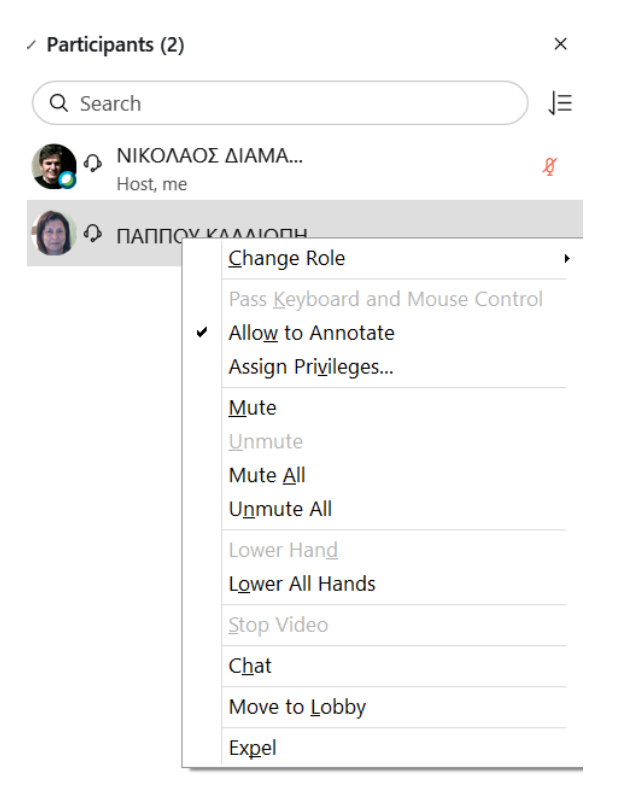

Για προσωρινή απομάκρυνση επιλέγουμε **«Move to Lobby».** Εμφανίζεται το παρακάτω παράθυρο, επιλέγουμε **«Yes»**

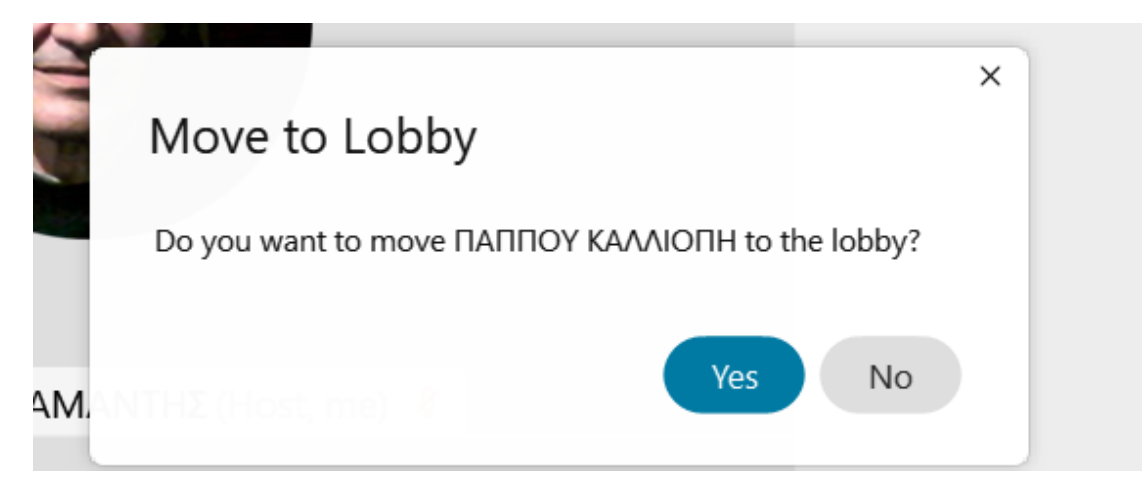

Κατόπιν εμφανίζεται ο μαθητής ή η μαθήτρια να περιμένει. Όταν αποφασίσουμε να τον/την δεχτούμε ξανά κάνουμε κλικ στην επιλογή **«Admit»**

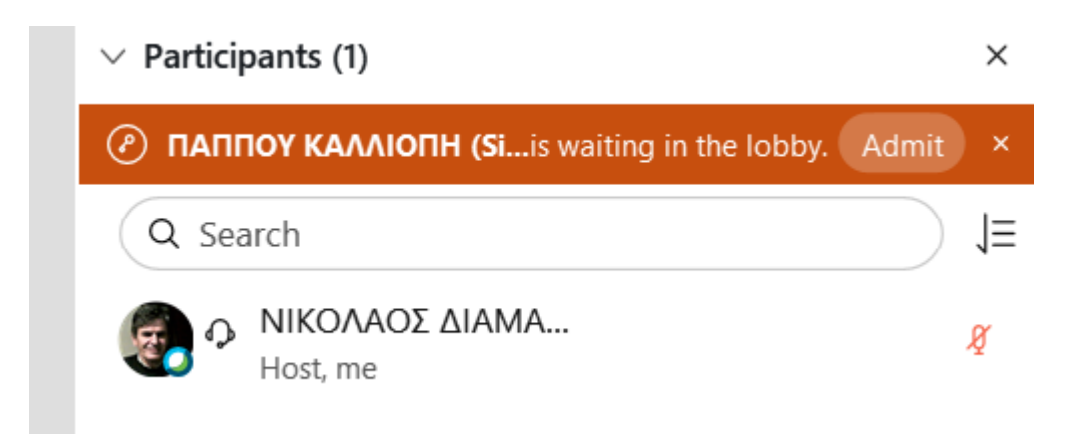

Εάν θέλουμε την ωριαία απομάκρυνση αντί **«Move to Lobby»** επιλέγουμε **«Expel».** Εμφανίζεται το παρακάτω παράθυρο διαλόγου, πατάμε «Yes» και έχει απομακρυνθεί από το μάθημα.

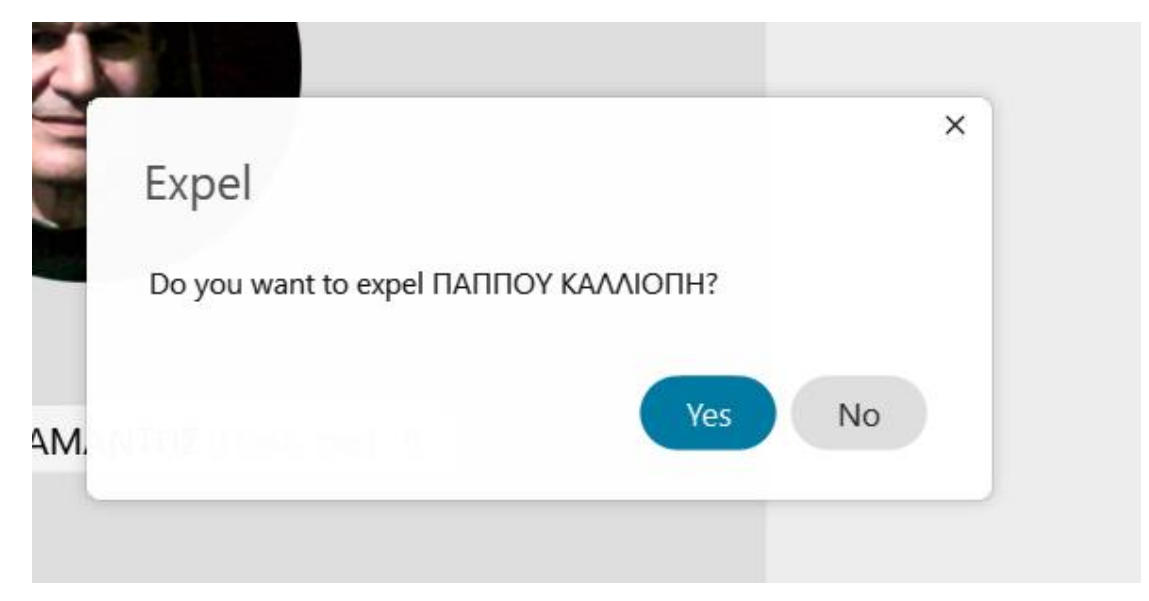

# **Νίκος Διαμαντής**

## **Συντονιστής Εκπαιδευτικού Έργου των ΠΕ04**

## **του ΠΕΚΕΣ Θεσσαλίας**